IceWarp Unified Communications

# Status Node Reference

Version 11.3

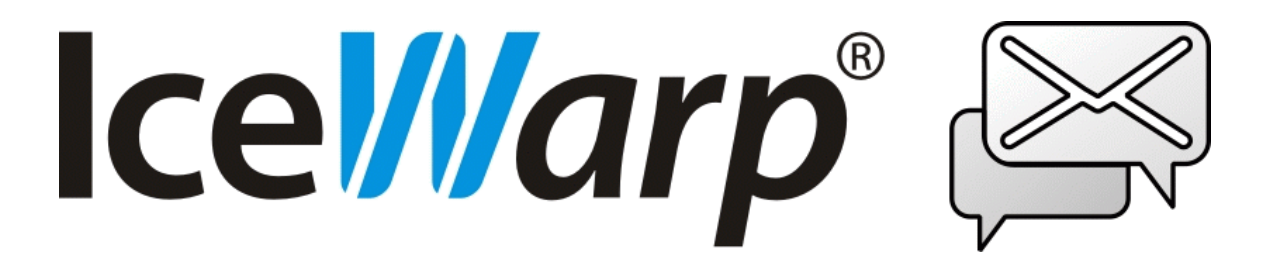

*Published on* 2/3/2015

# **Contents**

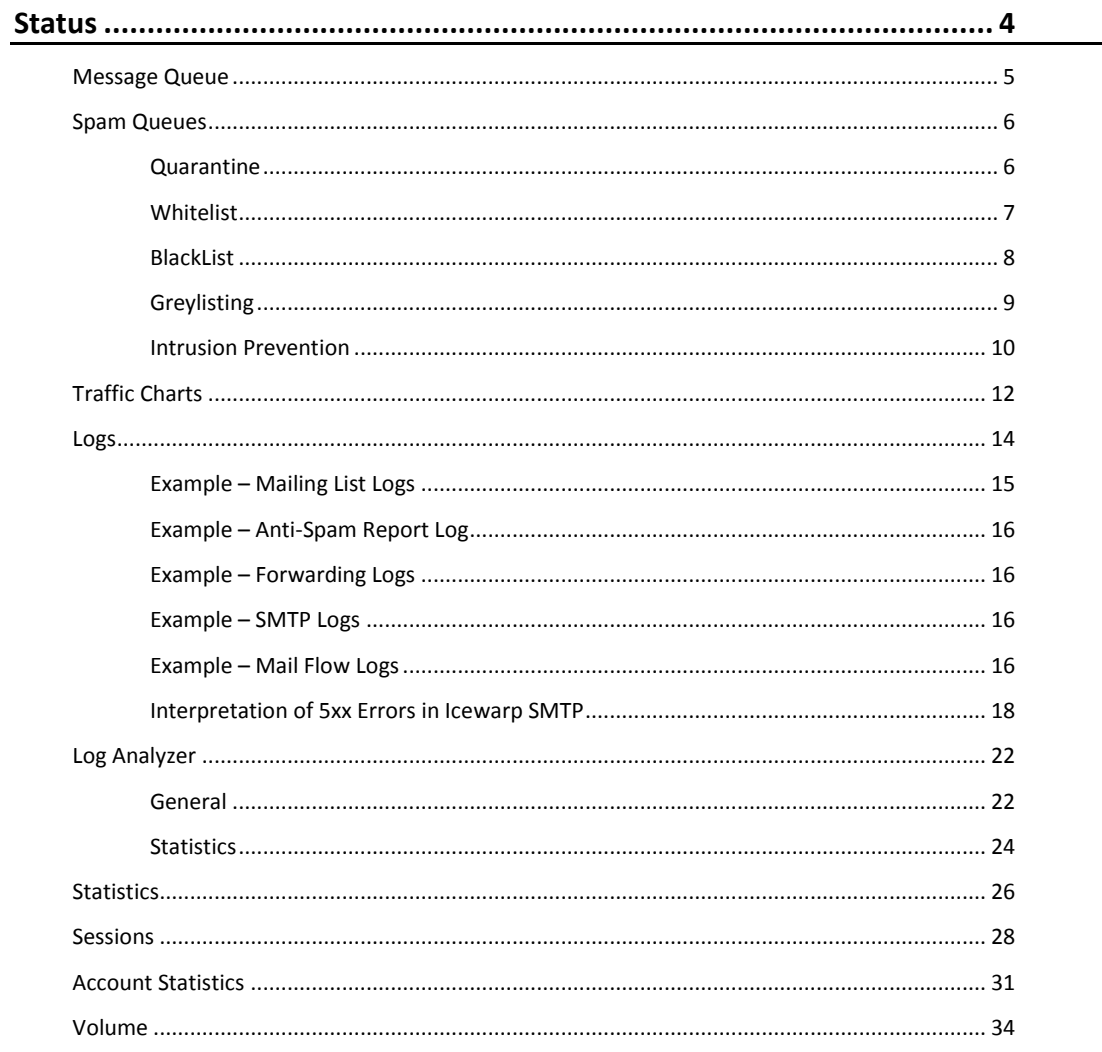

# <span id="page-3-0"></span>**Status**

The **Status** node allows access to various queues, logs and statistics areas of IceWarp Server.

This node can be extremely helpful in diagnosing problems, seeing what has happened historically, and seeing what is happening right now.

Using these records can increase your understanding of how your IceWarp Server is being used.

Registered Trademarks

*iPhone, iPad, Mac, OS X are trademarks of Apple Inc., registered in the U.S. and other countries. Microsoft, Windows, Outlook and Windows Phone are either registered trademarks or trademarks of Microsoft Corporation in the United States and/or other countries. Android is a trademark of Google Inc. IceWarp is a registered trademark in the USA and other countries.*

Ī

# <span id="page-4-0"></span>**Message Queue**

The **Message Queue** node allows you to view both *Incoming* and *Outgoing* queues or you can show the messages from user's mailbox.

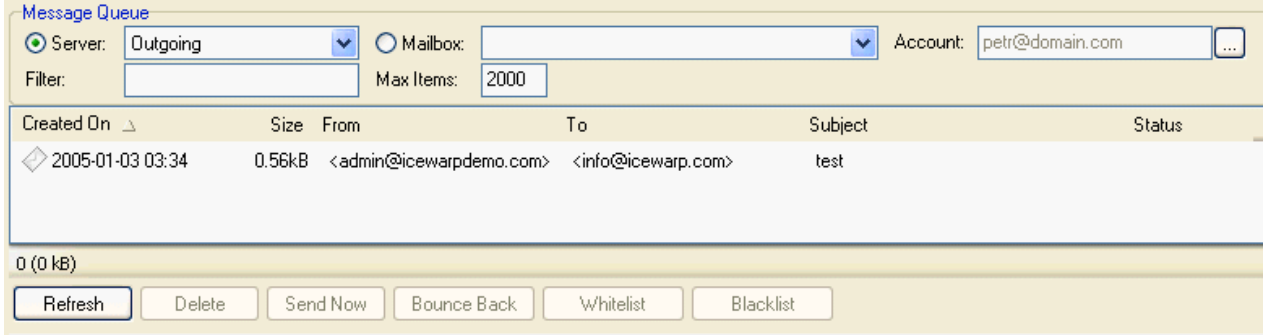

You can choose either user's regular inbox or his/her spam folder. It lists all the messages from chosen destination and moreover, you can double-click the message in the list and it opens the message in a text editor.

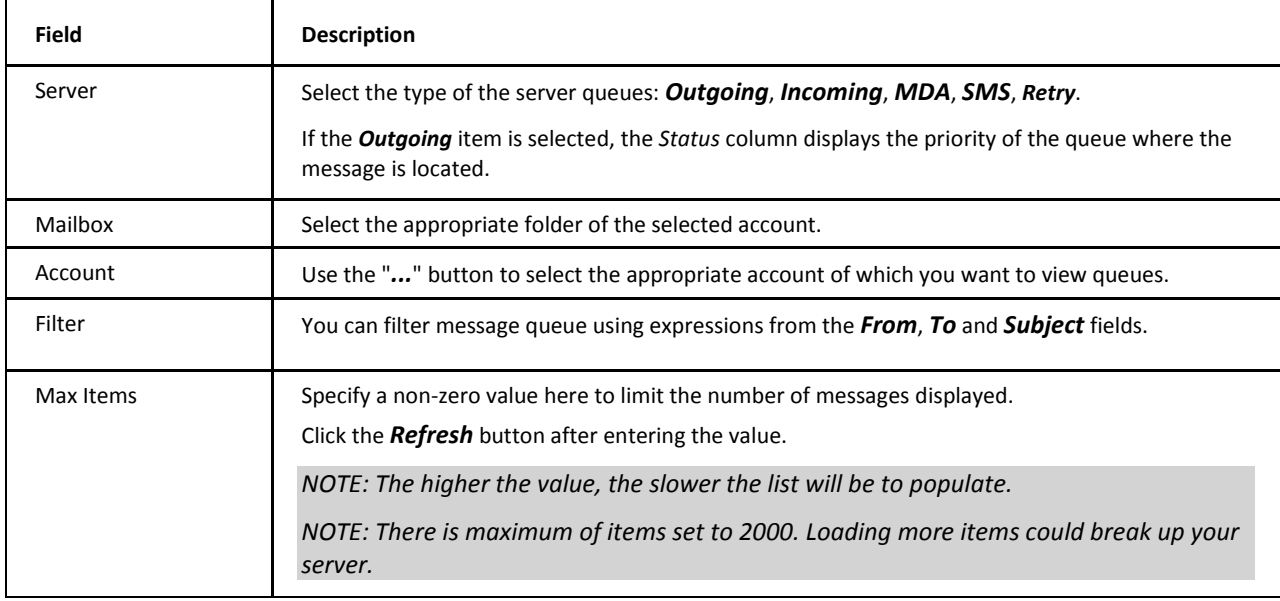

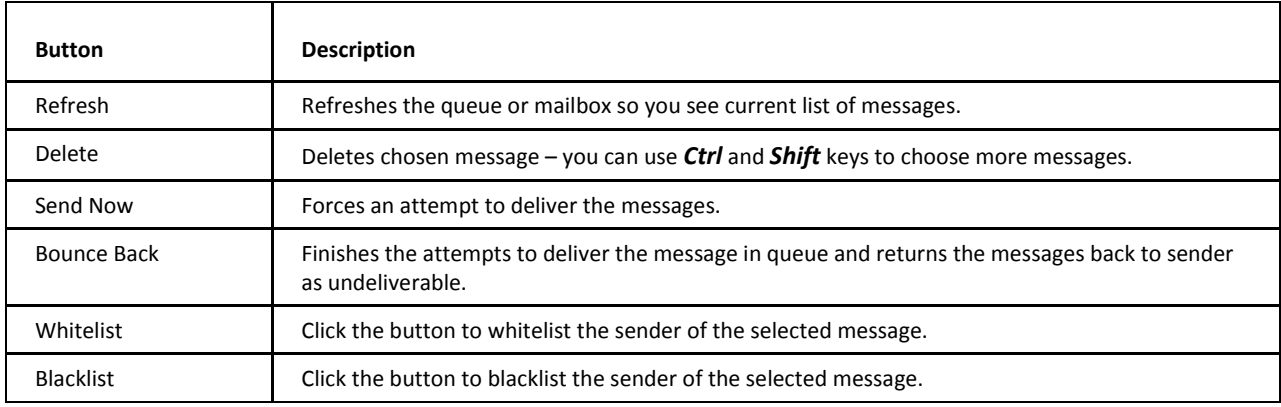

# <span id="page-5-0"></span>**Spam Queues**

<span id="page-5-1"></span>The **Spam Queues** node allows you to administer spam queues.

# **Quarantine**

Selecting the **Quarantine** tab presents you with a list of messages awaiting action.

For each message in the queue, you are shown the *Sender*, *Subject*, *Date/Time* sent, *Owner* (recipient) and recipient *Domain*:

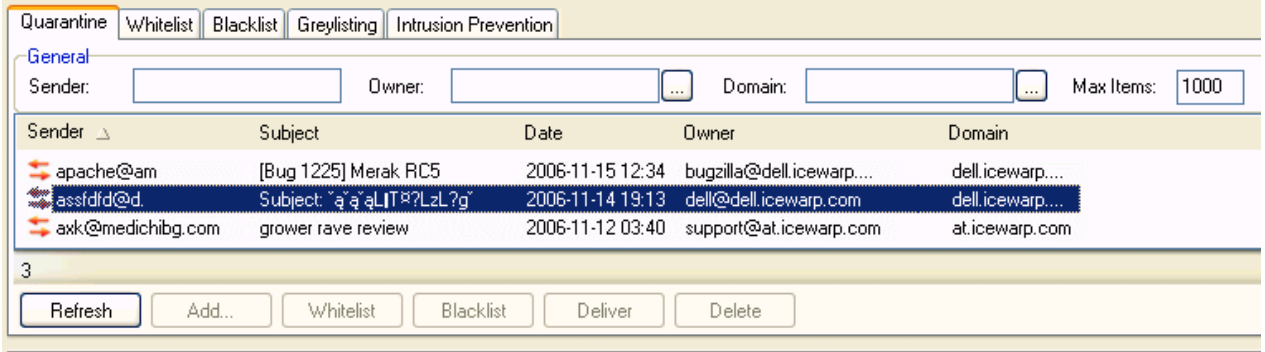

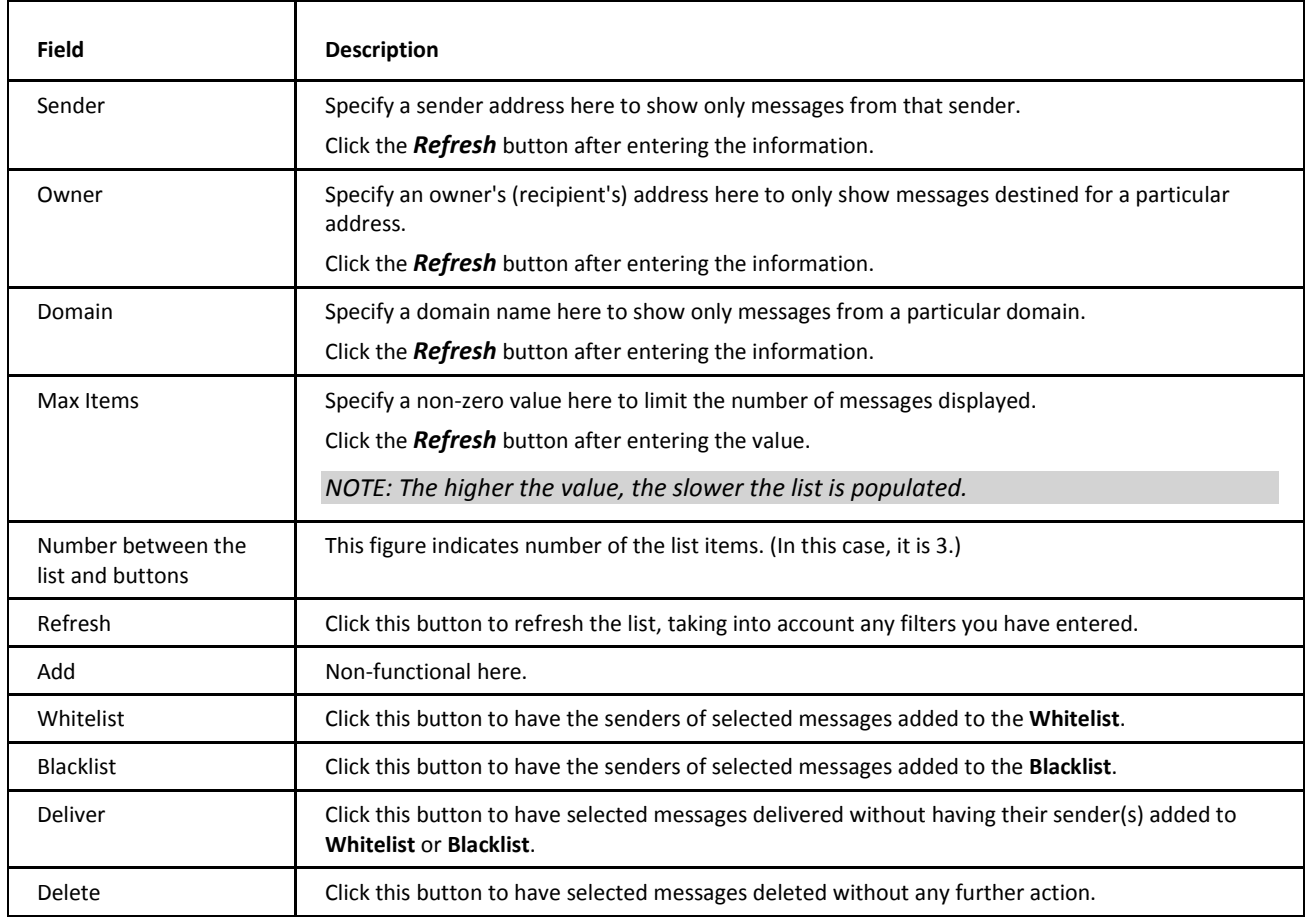

# <span id="page-6-0"></span>**Whitelist**

j.

Selecting the **Whitelist** tab presents you with a list of whitelisted senders.

For each message in the queue, you are shown the *Sender*, *Date/Time* added, *Owner* (recipient) and recipient's *Domain*:

![](_page_6_Picture_158.jpeg)

![](_page_6_Picture_159.jpeg)

<span id="page-7-0"></span>![](_page_7_Picture_152.jpeg)

# **BlackList**

Selecting the **Blacklist** tab presents you with a list of blacklisted senders.

For each message in the queue, you are shown the *Sender*, *Date/Time* added, *Owner* (recipient) and recipient's *Domain*:

![](_page_7_Picture_153.jpeg)

![](_page_7_Picture_154.jpeg)

![](_page_8_Picture_179.jpeg)

# <span id="page-8-0"></span>**Greylisting**

Selecting the **Greylisting** tab presents you with a list of connections that have been made to IceWarp Server, and their greylisting *Status* – *Pending*, *Authorized*, *Expired*.

For each message in the queue, you are shown the *Sender*, *Owner* (recipient), *Status* and *Date/Time* of first connection attempt:

![](_page_8_Picture_180.jpeg)

![](_page_8_Picture_181.jpeg)

<span id="page-9-0"></span>![](_page_9_Picture_140.jpeg)

### **Intrusion Prevention**

Selecting the **Intrusion Prevention** tab presents you with a list of *IP* addresses that have been blocked by the Intrusion Prevention function, along with the *Expires* (date/time) that the block will expire.

![](_page_9_Picture_141.jpeg)

![](_page_9_Picture_142.jpeg)

### **Intrusion Prevention Reason Codes**

![](_page_9_Picture_143.jpeg)

![](_page_10_Picture_45.jpeg)

# <span id="page-11-0"></span>**Traffic Charts**

On this tab you can see charts of traffic on your server. You can choose not only particular services to be shown but different types of messages can be shown as well – e.g. *Received* or *Sent* etc. Of course, you can adjust the time period to be shown so you can see charts per day, per week or per month.

Chart **SMTP** Category: Service:  $\checkmark$ Received # Ÿ Interval × From (yyyy/mm/dd): 2009/05/28 To (yyyy/mm/dd): 2009/05/29  $\ddotsc$ SMTP / Received # - Interval 100 80 60 40  $20\,$ 2:00 28:05. 4:00 28:05. 6:00 28:05. 8:00 28:05. 10:00 28:05. 12:00 28:05. 14:00 28.05. Count (5 minutes) Total: 498 Peak: 101 Average: 2 Refresh Save As Image..

![](_page_11_Picture_177.jpeg)

![](_page_11_Picture_178.jpeg)

![](_page_11_Picture_7.jpeg)

*NOTE: You can zoom in into a selected area. Just mark this (rectangle) area using the left mouse button. To zoom out, click the Refresh button.*

### **Tooltip**

When hovering over a traffic chart, a tooltip is shown. It displays the current graph value at the place where a cursor is placed.

![](_page_12_Figure_2.jpeg)

# <span id="page-13-0"></span>**Logs**

The **Logs** tab allows you to show any part of server logs. You can choose the type of logs (even *Error* logs and *Instant Messaging Archive* can be shown), the *Date* and exact period of that date to be shown.

![](_page_13_Picture_115.jpeg)

![](_page_13_Picture_116.jpeg)

![](_page_13_Picture_117.jpeg)

![](_page_14_Picture_133.jpeg)

<span id="page-14-0"></span>*- WCS logs (conferencing)*

### **Example – Mailing List Logs**

This example shows logs of a message sent to a mailing list and logs of messages sent to mailing list recipients.

```
189.60.216.50 [1044] 13:01:22 *** <test@luca.br> <testlist2@luca.br> 1 1356 00:00:01 OK VYQ98320
189.60.216.50 [1044] 13:01:22>>> 250 2.6.0 1356 bytes received in 00:00:01; Message id VYQ98320 accepted for delivery
189.60.216.50 [1044] 13:01:22 <<< QUIT
189.60.216.50 [1044] 13:01:22>>> 221 2.0.0 reverse.luca.br closing connection
189.60.216.50 [1044] 13:01:22 Disconnected
SYSTEM [0FC8] 13:01:22 Client session Message id VYQ07722 item 02200808151301225491.tm$ original VYQ98320
SYSTEM [OFC8] 13:01:22 Client session DNS query 'gmail.com' 0 (5) [OK - 3]
SYSTEM [OFC8] 13:01:22 Client session Connecting to 'gmail-smtp-in.l.google.com'
SYSTEM [03B8] 13:01:22 Client session Message id VYQ07722 item 02200808151301225495.tm$ original VYQ98320
SYSTEM [OCDC] 13:01:22 Client session Message id VYQ07722 item 02200808151301225493.tm$ original VYQ98320
SYSTEM [12AC] 13:01:22 Client session Message id VYQ07722 item 02200808151301225496.tm$ original VYQ98320
SYSTEM [0F8C] 13:01:22 Client session Message id VYQ07722 item 02200808151301225494.tm$ original VYQ98320
SYSTEM [12AC] 13:01:22 Client session DNS query 'gmail.com' 0 (5) [OK - 3]
```
...

In the mailing list scenario, one message arrives to a mailing list account. Its ID is called original ID. Because it is a mailing list, the message is resent to mailing list recipients. The resent emails have another ID, but you can find the ID of the original message in the log file.

### <span id="page-15-0"></span>**Example – Anti-Spam Report Log**

This section explains Anti-Spam report logs.

#### **Challenge [0001] 11:24:42 0.648605 1 0 23 0**

![](_page_15_Picture_199.jpeg)

### <span id="page-15-1"></span>**Example – Forwarding Logs**

This example shows SMTP logs as they are created when the *Forward mail older than (Days)* option is used. (This option is available within **IceWarp WebClient – Tools – Mail – Forwarder** or can be set using the *u\_forwardolderdays* console API). To search for these logs, check ones created just after midnight.

<span id="page-15-2"></span>*SYSTEM [0000] 00:03:52 Forwarded mails older than 20 days from 'vendas@testdomain.com.br' to 'test@gmail.com'*

*SYSTEM [0000] 00:03:58 Forwarded mails older than 30 days from 'sergio@tester.com.br' to 'test2@gmail.com'* 

### **Example – SMTP Logs**

The following logs show the situation when IceWarp Server connects to some host (e. g. host of remote account, backup domain, etc.) and cannot resolve the host's IP.

*SYSTEM [1ABC] 11:24:33 Client session Connecting to 'mail.hsps.com.br'*

*SYSTEM [1ABC] 11:24:36 Client session Could not connect to 'mail.hsps.com.br(0.0.0.0)'*

*SYSTEM [1ABC] 11:24:36 Client session Disconnected*

#### **Solution**

<span id="page-15-3"></span>Understand why the DNS cannot resolve this name (**System – Connection – DNS Server**), or allocate a free DNS temporarily (*openDNS*).

### **Example – Mail Flow Logs**

When you are trying to find out the reason of some problem – e.g. certain SMTP session is taking too long – it is very helpful to search for the same thread in other kinds of logs.

Example:

SMTP log: *201.63.122.98* **[2770]** *15:40:58 Start of mail processing* 

Search for that same thread in Mail Flow logs:

SYSTEM [2770] 15:40:58 HandleLocalMail Begin

SYSTEM [2770] 15:41:28 HandleLocalMail End

In this case, it does not help too much.

But when searching within Performance logs:

*SYSTEM [2770] 15:40:58 SMTP: :25 s. waiting for ThreadLock(3) UserStatisticsUnit\_61, waited for 486 instances*

This is the reason – the delay is in the *User Statistics* option (it can be disabled in **Status – Account Statistics**).

## <span id="page-17-0"></span>**Interpretation of 5xx Errors in Icewarp SMTP**

SMTP delivery errors can occur in SMTP session log and the category of "5" indicates that a message was not delivered. The table below lists the most common SMTP errors with a short description to help you understand their cause, and provides brief remedy instructions. Consult further documentation before you modify any security settings.

![](_page_17_Picture_420.jpeg)

![](_page_18_Picture_438.jpeg)

![](_page_19_Picture_421.jpeg)

![](_page_20_Picture_302.jpeg)

# <span id="page-21-0"></span>**Log Analyzer**

The IceWarp Server Log Analyzer is a statistical and logical analysis tool for log files generated by the server engine.

Its functionality can be divided into two major areas:

- **IMPORTIME:** Importing the logs generated by the server as plain-text files into a database.
- Running pre-set or creating custom queries against the database to produce statistical graphs or reports for viewing or sending via email.

Each functional area is covered by its own interface with corresponding executables:

1. Built-in Log Importer (**mlaimp.exe**) configured from within Administration GUI of IceWarp Server.

This processes raw log data from log text files and organizes this information into structured records stored in an SQL database in a form suitable for the external log Viewer application.

2. External log Viewer (ILA.exe).

This standalone application does the analysis of the data using preset and/or custom SQL statements.

The advantage of this approach is that you can do all the configuration to collect data in the familiar Administration GUI, allowing IceWarp Server to import log files into the database automatically each night, while the external log Viewer can be run on any external machine (such as your desktop) and connect either to a local copy of the database or to a remote database (when provided with the connection details).

IceWarp Server Log Analyzer allows you to analyze your server activity quickly and efficiently over your morning cup of coffee from the convenience of your laptop.

<span id="page-21-1"></span>![](_page_21_Picture_14.jpeg)

*Currently only the SMTP, POP3, IceWarp Anti-Virus and IceWarp Anti-Spam logs are supported.*

*Other log types, and more detailed types of analysis will follow in the next release, along with enhanced charting, rich-text HTML statistics and other improvements to statistics reports.*

### **General**

![](_page_21_Picture_127.jpeg)

![](_page_21_Picture_128.jpeg)

![](_page_22_Picture_152.jpeg)

![](_page_22_Picture_153.jpeg)

![](_page_22_Picture_154.jpeg)

![](_page_23_Picture_144.jpeg)

![](_page_23_Picture_145.jpeg)

### <span id="page-23-0"></span>**Statistics**

![](_page_23_Picture_146.jpeg)

![](_page_23_Picture_147.jpeg)

Log Analyzer does not connects to a localhost to send report messages, the report message is put into the outgoing queue then the SMTP process will deliver it.

By default, Log Analyzer connects to 127.0.0.1.

If your SMTP is not binded to 127.0.0.1 in **System – Services**, you can bind it or change the IP using the *HOST* keyword in the **[STATS]** section of the **[install\_dir]\config\mla.dat** file.

### **Example**

To use 1.2.3.4 as your SMTP, you have to modify **mla.dat**:

*[GENERAL]*

*[STATS]*

*. .*

*HOST=1.2.3.4*

# <span id="page-25-0"></span>**Statistics**

This tab shows complete statistics about the services – you choose them from the dropdown on the top – the amount of data they transferred, the number of connections, etc. Most of the items are self-explanatory.

![](_page_25_Picture_96.jpeg)

Refresh

![](_page_25_Picture_97.jpeg)

### **snmp-mib.txt File**

The current version of this file is available in **<InstallationRoot>\doc\snmp-mib.txt**.

### **Counter Increase**

Counter for one filter is increased once per session – i. e. multiple recipients (within one session) filtered by one type of a filter do not cause multiple counting.

**But**, multiple recipients filtered by different filters cause counter increase of all applied filters.

E.g. we have two recipients, for one recipient, the message is evaluated as spam, for the second one, it is rejected. After this session, two counters are increased.

### **SpamAssassin**

This counter counts number of messages where SpamAssassin got score different from zero. It does not count "spam messages", because almost all messages get non zero score. This counter in fact means how many times SpamAssassin was applied.

# <span id="page-27-0"></span>**Sessions**

New and very powerful session monitoring and session history engine lets you perform various operations with services sessions including killing, viewing of logs, history, etc.

![](_page_27_Picture_168.jpeg)

The Active sessions type lets you monitor the active connections and sessions to the all server services (including VoIP, GW, IM, FTP, Control, etc.)

#### **Icons in Active Session**

Within the *Active* sessions monitor, the icons can have one of two letters and one of three colors:

- **S** denotes a **Server session** (IceWarp Server acts as receiver)
- **C** denotes a **Client session** (IceWarp Server acts as sender)
- **Yellow** denotes an **Active session**
- **Green** denotes a **Success**
- **Red** denotes a **Failed Session**

You can view the commands being sent to the server and also the responses. If you have the service logging on, you can double click on the particular session and the whole history of the session protocol (log) will be displayed or can be saved into a file.

Every session can be killed. Various statistics, such as volume of transferred data for SMTP,POP3 and IMAP, current URL for Control, number of connections for user and volume of data FTP are shown.

![](_page_27_Picture_169.jpeg)

History works for every service separately. The session *History* type displays all history events up to the maximum history value.

#### **Icons in Session History**

There are three colors and two letters which can be shown in **icons** in the **Session History**.

**S** denotes a **Server session** (IceWarp Server acts as receiver)

**C** denotes a **Client session** (IceWarp Server acts as sender)

**Red** denotes an **Fatal Error**

**Green** denotes a **Success**

#### **Brown** denotes a **Disconnected session**

If you double-click the circle, the log of the appropriate session will appear.

#### **Server session**

This type of session means that IceWarp Server acts as a server in the client/server model. In other words, IceWarp Server is the receiver of a message in this case. It can occur when:

- a client wants to send a message through the IceWarp Server
- another server sends a message to IceWarp Server because it is e.g. for users on IceWarp Server

*127.0.0.1 [00000A1C] Thu, 22 Apr 2006 22:01:42 +0200 Connected 127.0.0.1 [00000A1C] Thu, 22 Apr 2006 22:01:42 +0200 >>> 220-195.122.222.29 ESMTP to je gol; Thu, 22 Apr 2004 22:01:42 +0200 127.0.0.1 [00000A1C] Thu, 22 Apr 2006 22:01:42 +0200 <<< HELO localhost 127.0.0.1 [00000A1C] Thu, 22 Apr 2006 22:01:42 +0200 >>> 250 195.122.222.29 Hello localhost [127.0.0.1], pleased to meet you. 127.0.0.1 [00000A1C] Thu, 22 Apr 2006 22:01:42 +0200 <<< MAIL From:<admin@icewarpdemo.com> 127.0.0.1 [00000A1C] Thu, 22 Apr 2006 22:01:42 +0200 >>> 250 2.1.0 <admin@icewarpdemo.com>... Sender ok 127.0.0.1 [00000A1C] Thu, 22 Apr 2006 22:01:42 +0200 <<< RCPT To:<test-icewarp-001@yahoo.com> 127.0.0.1 [00000A1C] Thu, 22 Apr 2006 22:01:42 +0200 >>> 250 2.1.5 <test-icewarp-001@yahoo.com>... Recipient ok; will forward 127.0.0.1 [00000A1C] Thu, 22 Apr 2006 22:01:42 +0200 <<< DATA 127.0.0.1 [00000A1C] Thu, 22 Apr 2006 22:01:42 +0200 >>> 354 Enter mail, end with '.' on a line by itself 127.0.0.1 [00000A1C] Thu, 22 Apr 2006 22:01:43 +0200 \*\*\* <admin@icewarpdemo.com> <test-icewarp-001@yahoo.com> 1 348 00:00:00 OK 127.0.0.1 [00000A1C] Thu, 22 Apr 2006 22:01:43 +0200 >>> 250 2.6.0 348 bytes received in 00:00:00; Message accepted for delivery 127.0.0.1 [00000A1C] Thu, 22 Apr 2006 22:01:43 +0200 <<< QUIT 127.0.0.1 [00000A1C] Thu, 22 Apr 2006 22:01:43 +0200 >>> 221 2.0.0 195.122.222.29 closing connection SYSTEM [00000A1C] Thu, 22 Apr 2006 22:01:43 +0200 Disconnected*

This is a session when client on the server sends a message from a mail client to the IceWarp Server – it was received by IceWarp Server.

#### **Client session**

This type of session occurs only when IceWarp Server sends along an already received message to another mail server.

![](_page_28_Picture_171.jpeg)

 $\mathbb Z$ 

This is a session where IceWarp Server sends along the message which was received in the previous server session.

*Session history is stored just in the service memory. Only last 100 sessions are stored in the memory, this memory is cleared with every single restart - this applies for all the services except for WebClient. WebClient runs PHP sessions and only the ones which are not active anymore are visible in the history.* 

![](_page_29_Picture_4.jpeg)

*Also note that if you close WebClient by closing the browser, the corresponding session remains active for 15 minutes after browser shutdown and then shifts into history.* 

# <span id="page-30-0"></span>**Account Statistics**

This feature allows you to monitor the email usage of your users. This feature keeps a log of all sent and received messages statistics along with some other information. If you require the server to perform account statistics, enable the feature on the **System node – Logging – Services** tab. Alternatively, you can enable account statistics via API by:

*tool set system C\_Accounts\_Global\_Accounts\_UserStat 1*

Only then IceWarp Server will record the statistics.

The **Chart** tab offers you information in a graphical format:

![](_page_30_Figure_7.jpeg)

The user statistics logs can be exported to file using the usual **Save As** dialog.

![](_page_30_Picture_147.jpeg)

![](_page_31_Picture_145.jpeg)

### **Log structure**

The log file structure consists of multiple lines. The first line contains the list of headers. The next lines display all the users' records matching the filter criteria. The last two lines are special.

![](_page_31_Picture_146.jpeg)

The line before the last line specifies all unknown senders. This record is present only if the filter criteria is empty. This information includes the relayed messages for unknown senders and delivered messages from unknown senders.

The last line specifies the total information of the filter excluding the unknown line (last but one).

The **List** tab offers you the same information in a tabular format:

Ī.

![](_page_32_Picture_110.jpeg)

![](_page_32_Picture_111.jpeg)

<span id="page-33-0"></span>![](_page_33_Picture_60.jpeg)

The **Volume** tab lets you watch the current server volume statistics. To calculate the volume information click the *Refresh* button. Every section calculates also the previous volume counter. You can directly type in an email address or domain of the interest but better way is to select the object in the **Domains & Accounts – Management** section, right-click and select *Display volume*. Or you can select the *Accounts – Display volume* menu item.

Another possibility is to select an account, group or domain with '...' button through the **Select Item** dialog.

IceWarp Server calculates the current volume by browsing all files and objects of the IceWarp Server directory. That means it is basically dependent on the file system. If you have too many files, this can take a while so be sure you use it properly.